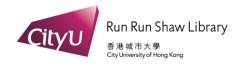

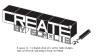

## CREATE! - AI Computer for running Stable Diffusion

#### Introduction

Stable Diffusion is a generative artificial intelligence (generative AI) model that produces unique photorealistic images from text and image prompts.

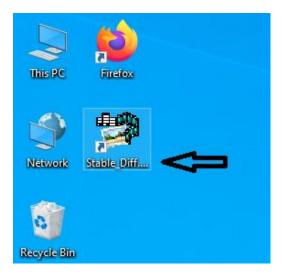

### Step 1:

Click the Stable Diffusion icon on the desktop.

#### Step 2:

It will launch the Browser automatically and show the user interface of Stable Diffusion program.

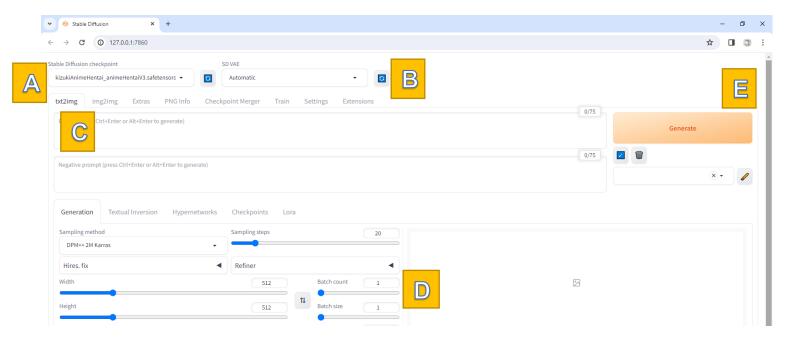

- A: Choose a checkpoint model from the dropdown menu.
- B: Select SD VAE if required.
- C: Enter the prompt in the text box, for example, "a girl reading the book under the tree."
- D: Specify the number of images to be generated.
- E: Click on "Generate" to obtain the final result.

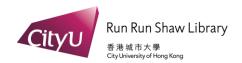

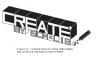

# CREATE! - AI Computer for running Stable Diffusion

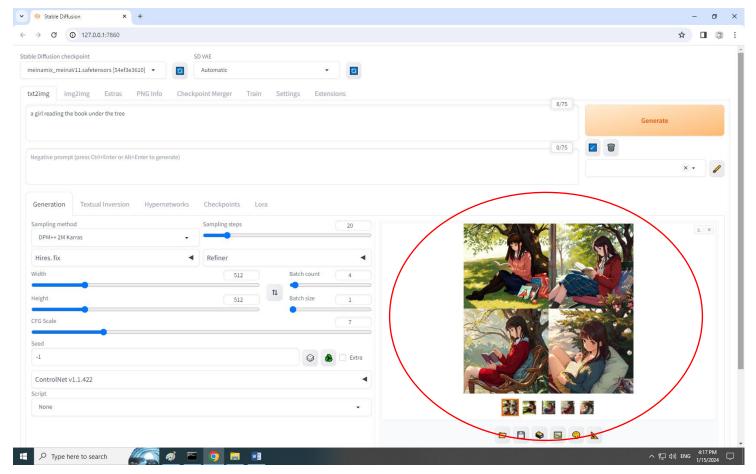

Step 3: You can save the generated images to your USB drive.

#### Notes:

• You can download different model at <a href="https://civitai.com/models">https://civitai.com/models</a>, save the model file to the path: "C:\AI\_Start\stable-diffusion-webui\models\Stable-diffusion" for generating different style AI image.